**Printing Guide** Page 1 of 5

# **Printing Guide**

### **Loading trays**

**CAUTION—POTENTIAL INJURY:** To reduce the risk of equipment instability, load each tray separately. Keep all other trays closed until needed.

**1** Pull out the tray completely.

**Note:** Do not remove trays while a job prints or while **Busy** appears on the printer display. Doing so may cause a jam.

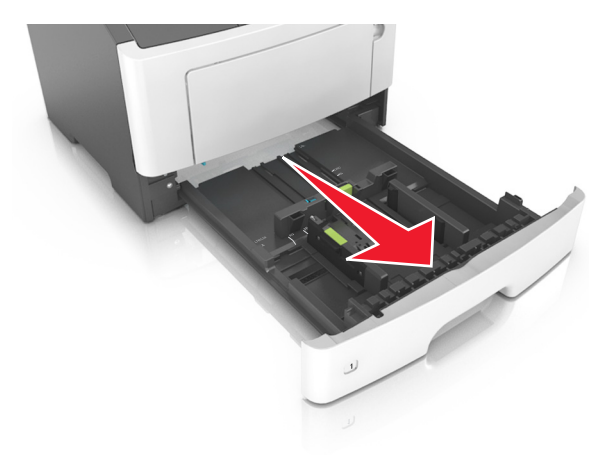

**2** Squeeze and then slide the width guide tab to the correct position for the size of the paper you are loading.

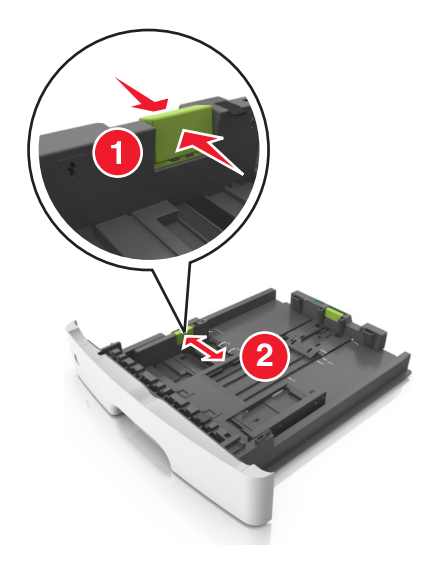

**3** Squeeze and then slide the length guide tab to the correct position for the size of the paper you are loading.

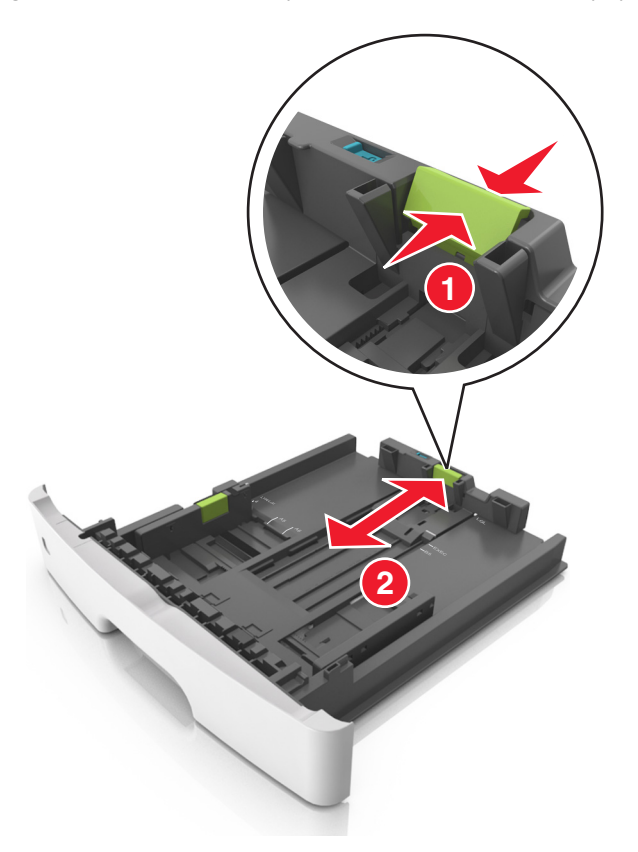

#### **Notes:**

- **•** For some paper sizes like letter, legal, and A4, squeeze and slide the length guide tab backward to accommodate their length.
- **•** When loading legal‑size paper, the length guide extends beyond the base leaving the paper exposed to dust. To protect the paper from dust, you can purchase a dust cover separately. For more information, contact customer support.
- **•** If you are loading A6-size paper in the standard tray, then squeeze and then slide the length guide tab toward the center of the tray to the A6‑size position.
- **•** Make sure the width and length guides are aligned with the paper size indicators on the bottom of the tray.

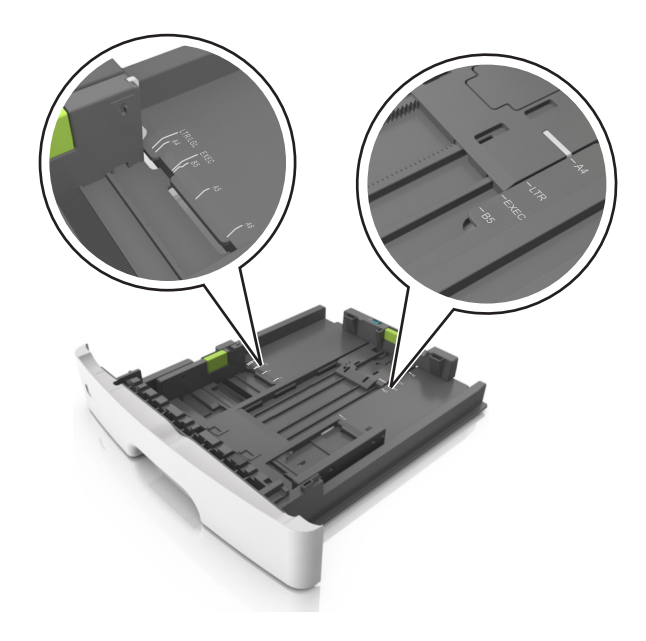

**4** Flex the sheets back and forth to loosen them, and then fan them. Do not fold or crease the paper. Straighten the edges on a level surface.

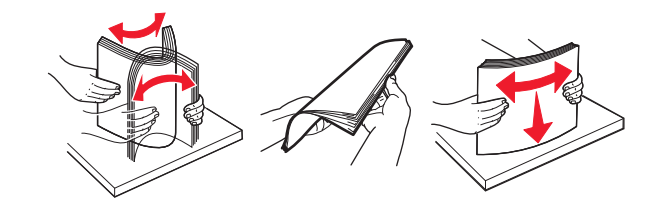

**5** Load the paper stack.

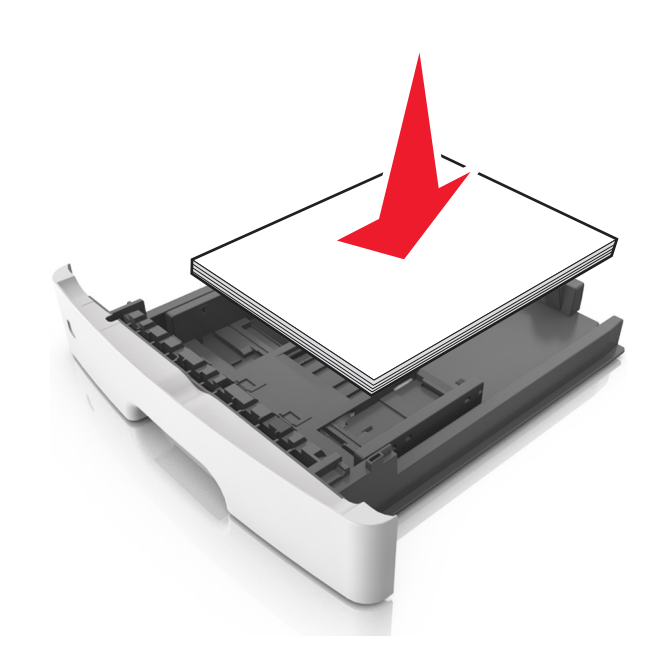

### **Notes:**

- **•** Load with the printable side facedown when using recycled or preprinted paper.
- **•** Load prepunched paper with the holes on the top edge toward the front of the tray.
- Load letterhead facedown, with the top edge of the sheet toward the front of the tray. For two-sided printing, load letterhead faceup with the bottom edge of the sheet toward the front of the tray.

**•** Make sure the paper is below the maximum paper fill indicator located on the side of the width guide.

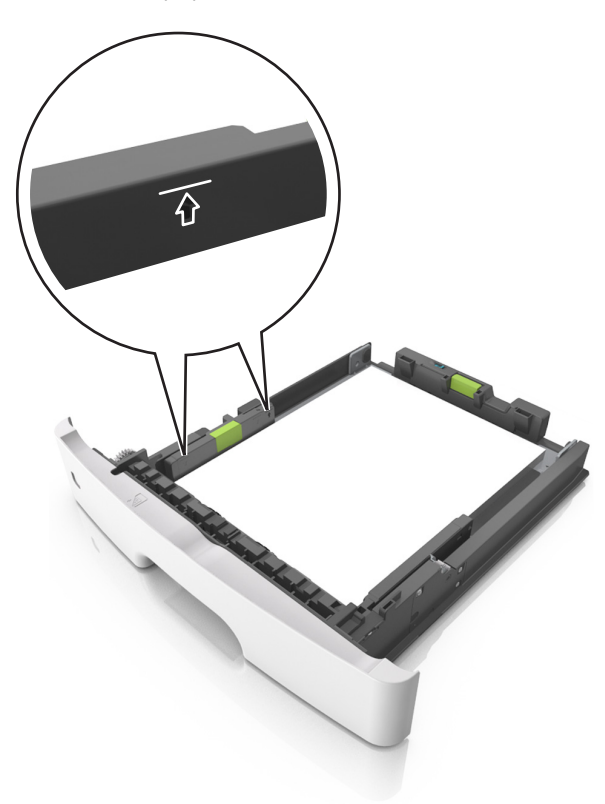

**6** Insert the tray.

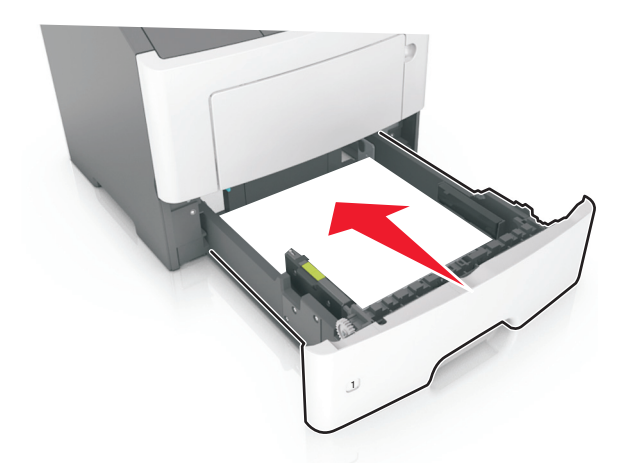

**7** From the printer control panel, set the paper size and paper type in the Paper menu to match the paper loaded in the tray. **Note:** Set the correct paper size and type to avoid paper jams and print quality problems.

## **Setting the paper size and type**

**1** From the printer control panel, navigate to:

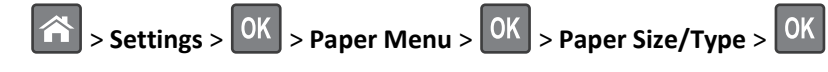

**2** Press the up or down arrow button to select the tray or feeder, and then press  $\overline{OK}$ .

**3** Press the up or down arrow button to select the paper size, and then press  $\overline{OK}$ .

**4** Press the up or down arrow button to select the paper type, and then press **OK** to change the settings.